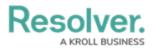

## **Create New Library Objects**

Last Modified on 04/05/2023 5:14 pm EDT

Members of the **Risk Team** user group can use the **Library** application to create new objects, including objectives, risks, controls, and more. These objects are then available to be added to new risk assessments.

## To create new Library objects:

- 1. Log into a user account that's been added to the **Risk Team** user group.
- 2. Click the dropdown in the nav bar > Library.

| Home                | ~ |
|---------------------|---|
| Home                |   |
| Risk Management     |   |
| Reports             |   |
| Library             |   |
| <i>The nav bar.</i> |   |

- Click the tab that corresponds to the type of object you want to create, such as Processes,
  Objectives, or Risks.
- 4. Click the applicable button at the top of the page to add an object.

| RESOLVER         |       | $\oplus$        | Q 000     |            |       | )        | ?     | Ω |  |
|------------------|-------|-----------------|-----------|------------|-------|----------|-------|---|--|
| Library          | ~     | Org Structure   | Processes | Objectives | Risks | Controls | Tests |   |  |
| Processes        |       |                 |           |            |       |          |       |   |  |
| Processes        |       |                 |           |            |       |          |       |   |  |
| + CREATE PROCESS | + CRE | ATE SUB PROCESS |           |            |       |          |       |   |  |

The button for creating a new Risk Management object.

5. Complete the fields as required. The available fields will vary depending on the object type being created.

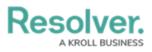

| :RESOLVER               | $\oplus$      | ( <b>Q</b> | 000        |        |          |      | ট্ট  | ?     | Ω |
|-------------------------|---------------|------------|------------|--------|----------|------|------|-------|---|
| Library ~               | Org Structure | Processes  | Objectives | Risks  | Controls | Test |      |       |   |
|                         |               |            |            |        |          |      |      |       |   |
| Process Status Creation |               |            |            |        |          |      |      |       |   |
| Create a New Pr         | ocess         |            |            |        |          |      | F    | P-XX) | • |
|                         |               |            |            |        |          |      |      |       |   |
| Process Name            |               |            |            |        |          |      |      |       |   |
|                         |               |            |            |        |          |      |      |       |   |
| Description             |               |            |            |        |          |      |      |       |   |
|                         |               |            |            |        |          |      |      |       |   |
|                         |               |            |            |        |          |      |      |       |   |
|                         |               |            |            |        |          |      |      |       |   |
|                         |               |            |            |        |          |      |      |       |   |
|                         |               |            |            | CREATE |          |      |      |       |   |
|                         |               |            |            |        |          |      |      |       |   |
|                         |               |            |            |        |          |      | CANC | EL    |   |
|                         |               |            |            |        |          |      |      |       |   |

Creating a new Risk Management object.

6. Click Create.